# **Co** ViewFramer <kintone> ユーザーガイド① 一覧型

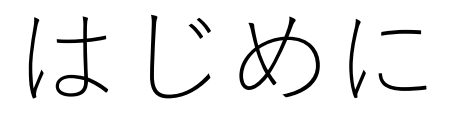

- ViewFramer利用の第一段階として、kintoneから帳票の出力ができるよう になることを目的とし、ViewFramerの設定から出力までの流れを記載し ています。
- セットアップを事前に完了していることが前提となります。済んでいない 場合は別ガイドをご参照ください。
- テンプレートのデザイン方法の詳細は、別ガイドをご覧ください。
- kintoneアプリストアからサイボウズ社が提供している標準アプリを使用 しています。
- ViewFramerでは、3つの帳票タイプを作成することができます。当ドキュ メントでは、「一覧型」を作成する手順を載せています。

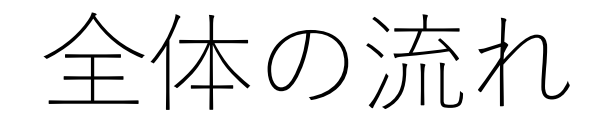

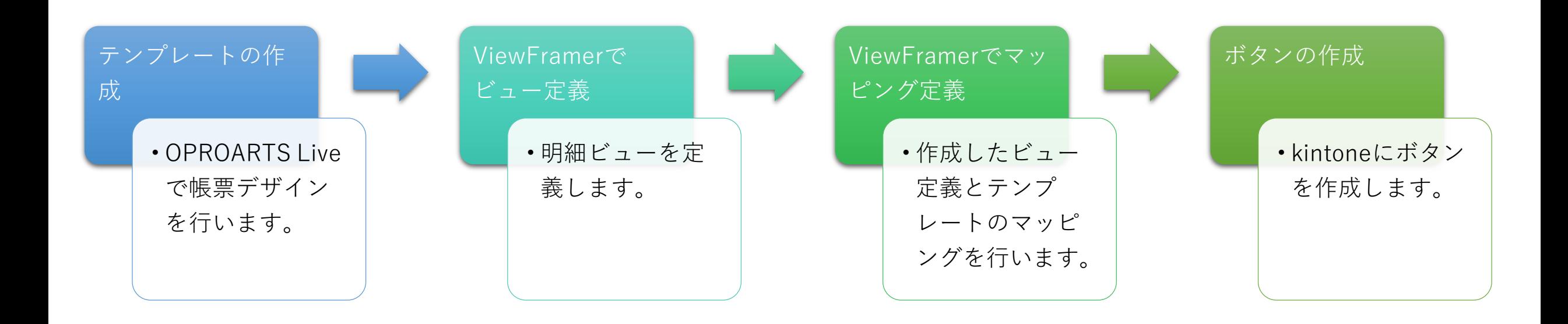

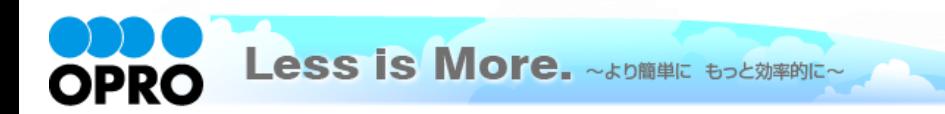

### 完成イメージ

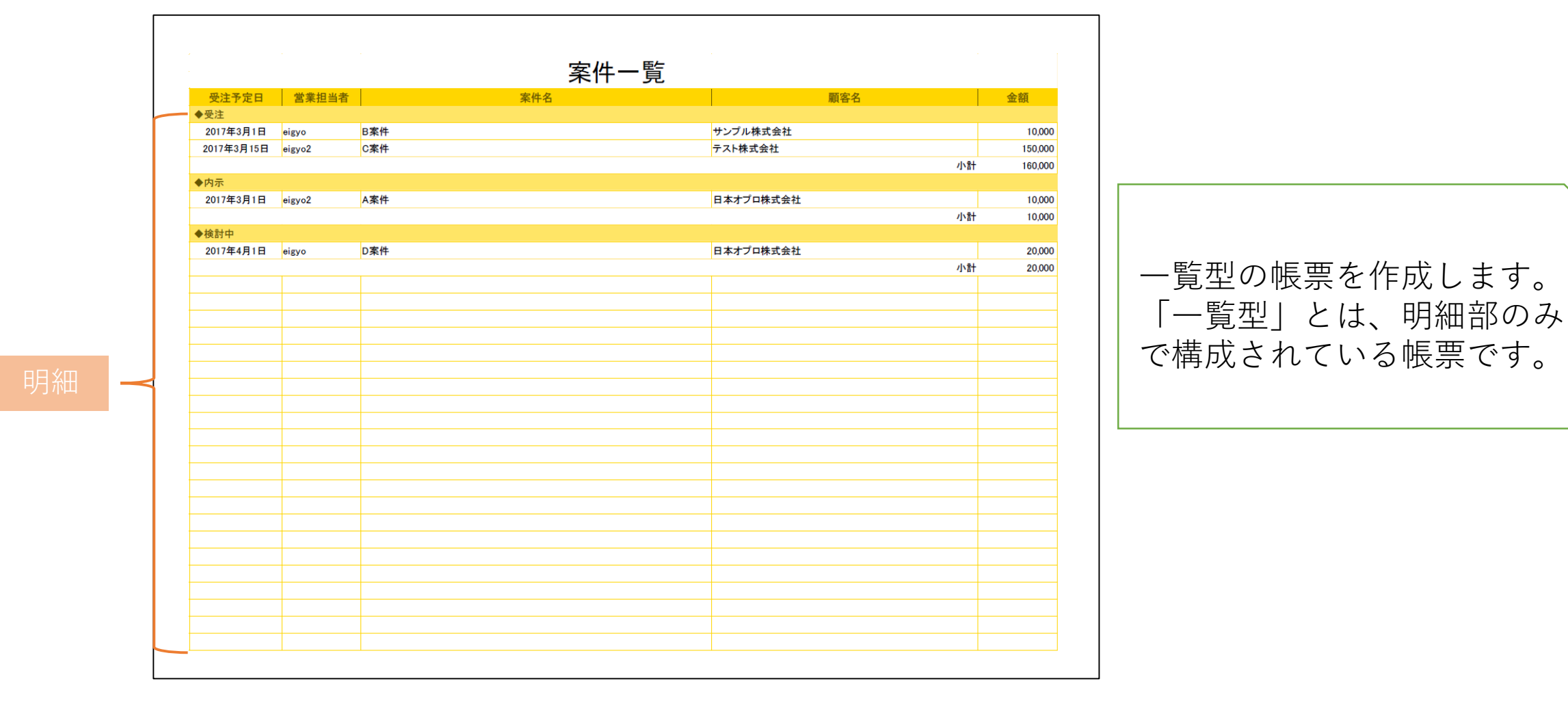

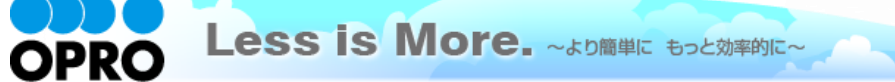

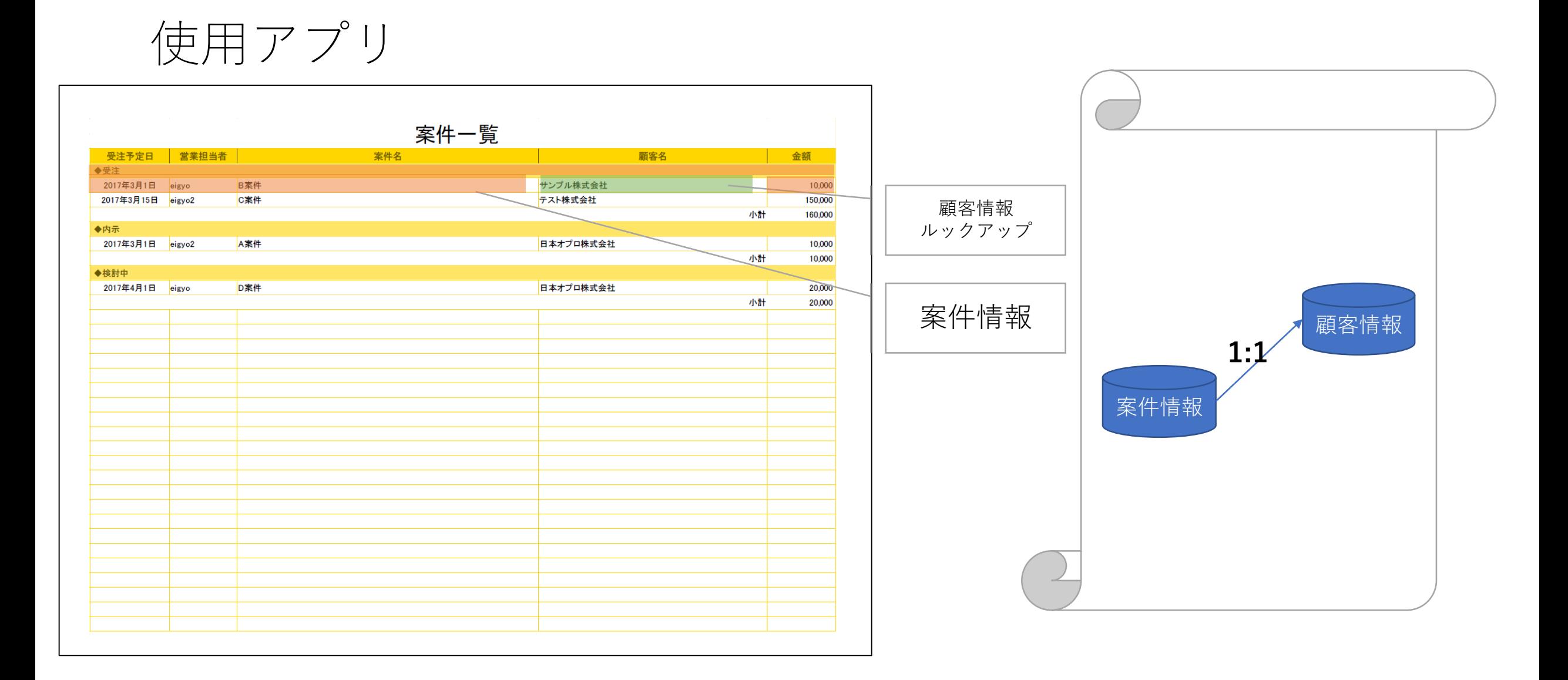

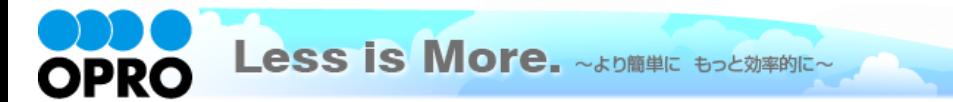

## テンプレートの作成

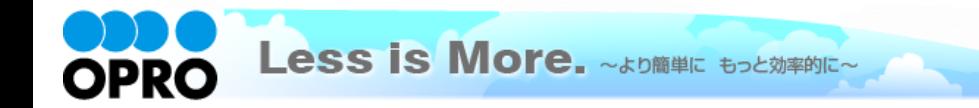

Copyright © 2019 OPRO Co., Ltd. All Rights Reserved.  $6\,$ 

テンプレートの作成-1

OPROARTS Liveへログインし、左上の[新規作成]ボタンをクリックします。[ビジネス]タブから「案件一覧」を選択し ます。連携方法は[ViewFramer/D3Worker]を選択し、「作成」をクリックしてください。テンプレート名は、任意の 名前を付けてください。

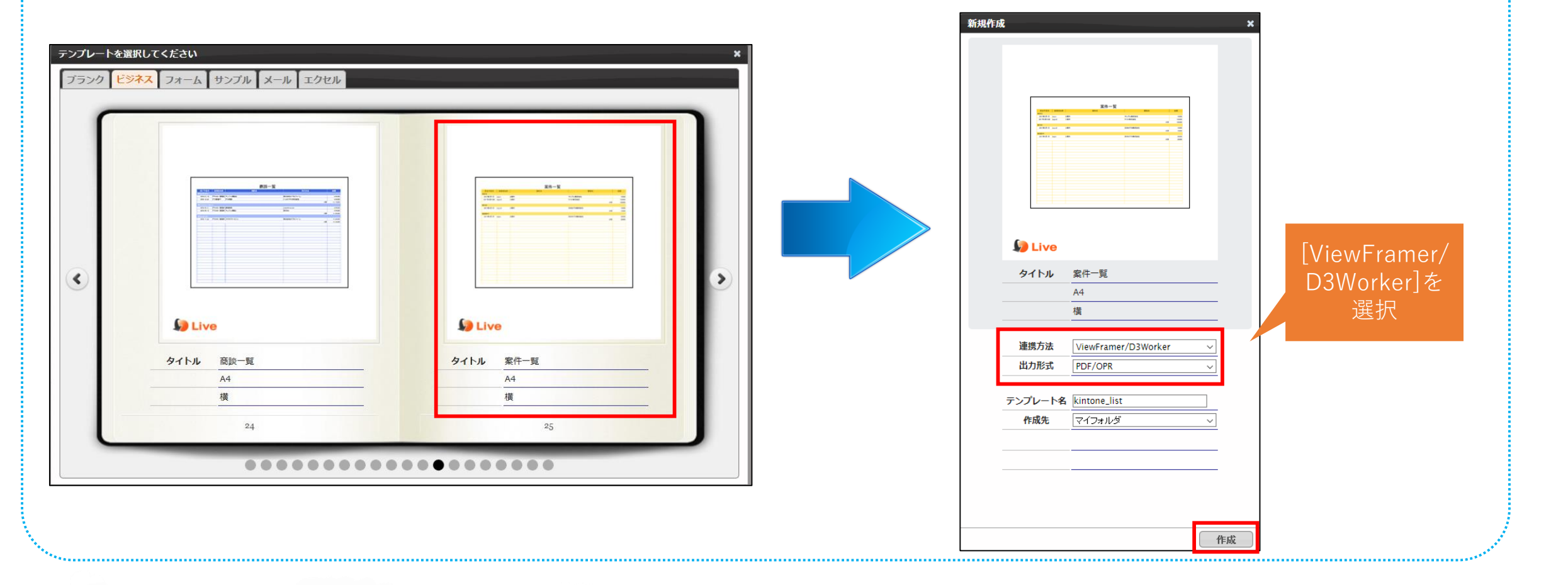

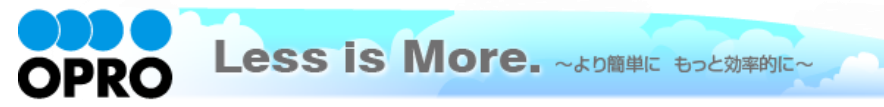

テンプレートの作成-2

テンプレートを[編集]で開き、マッピング画面に移行します。マッピングを復元し、[保存]と[配備]をします。 テンプレートの作成は以上です。

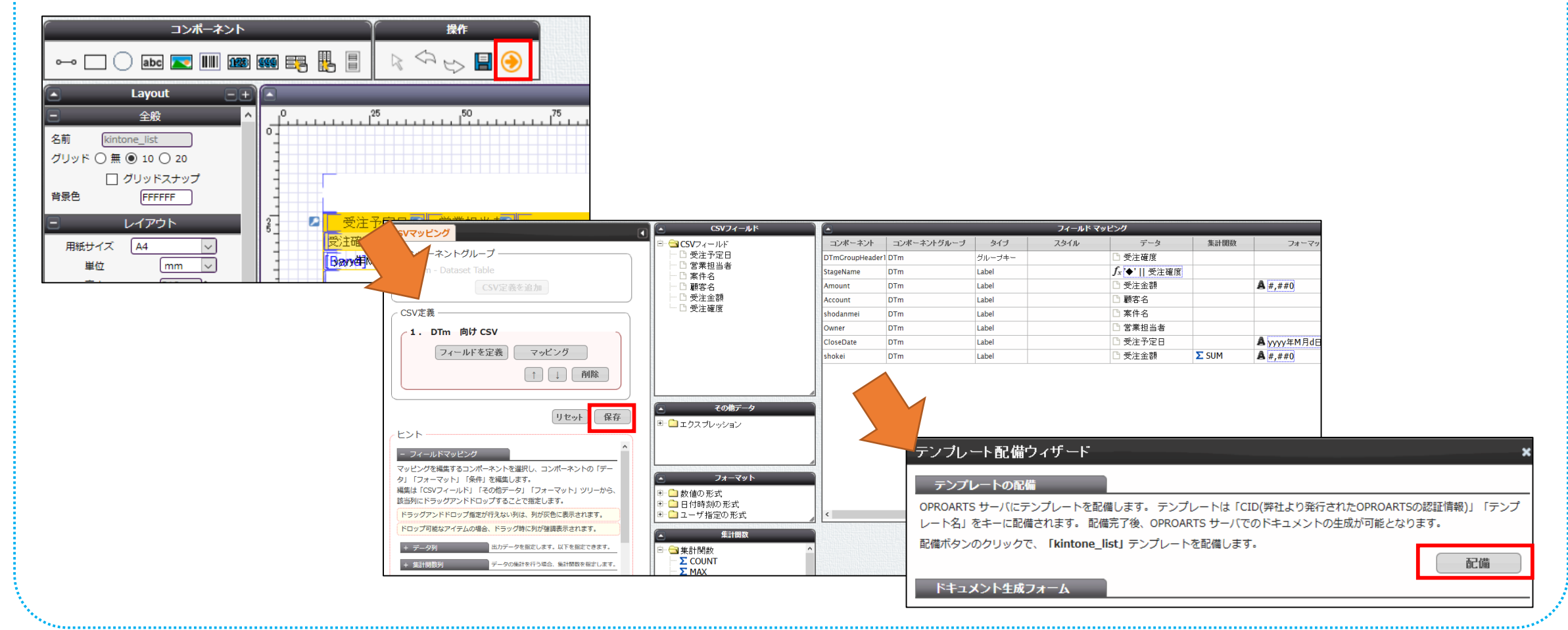

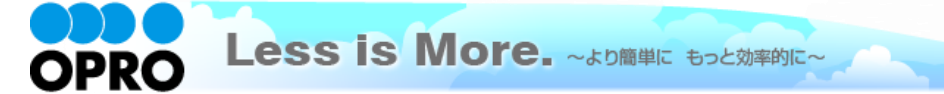

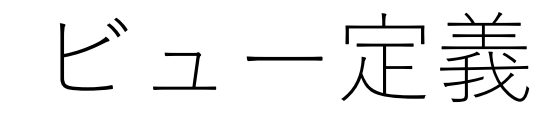

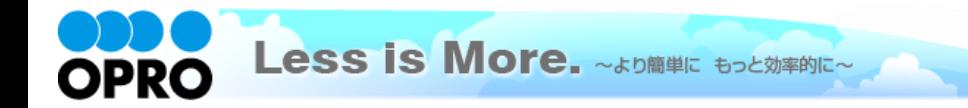

Copyright  $\odot$  2019 OPRO Co., Ltd. All Rights Reserved.  $\qquad \qquad \qquad \qquad$  9

### ViewFramerログイン

**https://vfui.ap.oproarts.com/view\_framer\_ui**

にアクセスし、OPROARTS認証情報を入力してViewFramerにログインします。

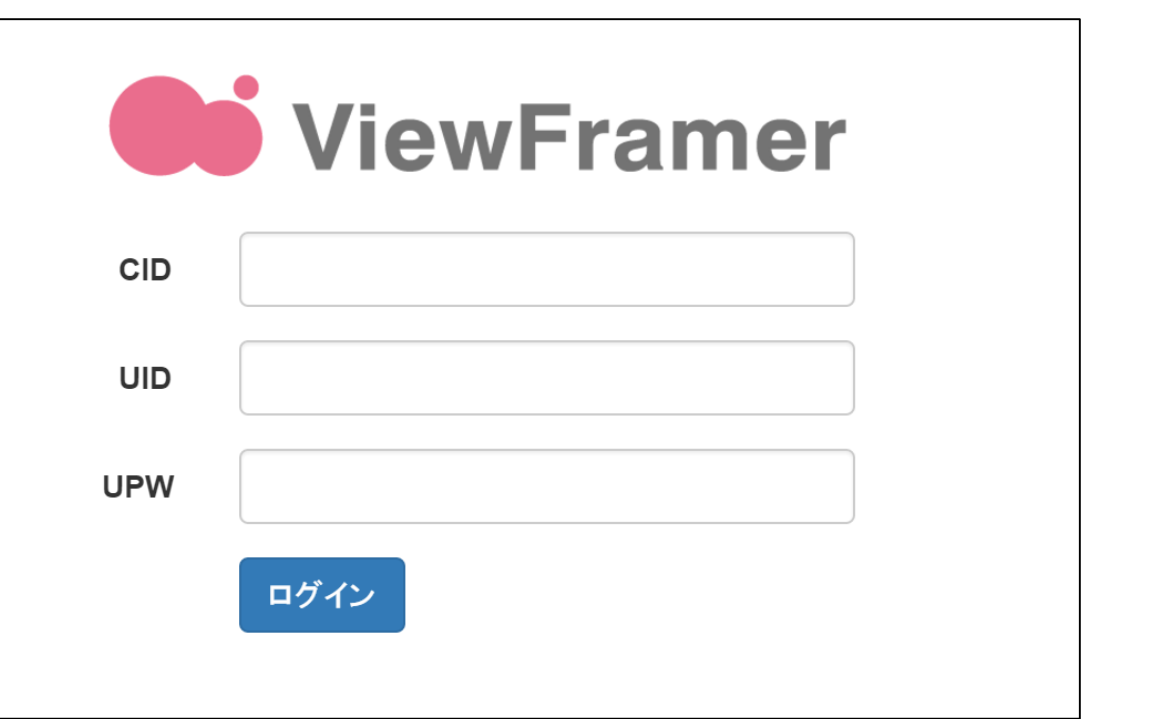

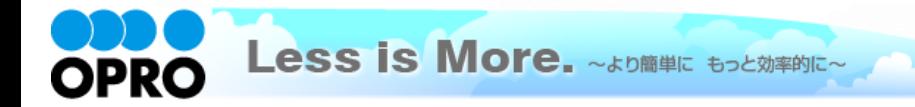

### ViewFramerログイン

ログイン後、[認証情報]タブを開き、kintoneのログインを行ってください。 帳票に使用するアプリのAPIトークンを登録します。APIトークンは各アプリ設定から発行をしてください。 ※ ここで使用するアプリは、kintoneアプリストア「営業支援(SFA)パック」です。

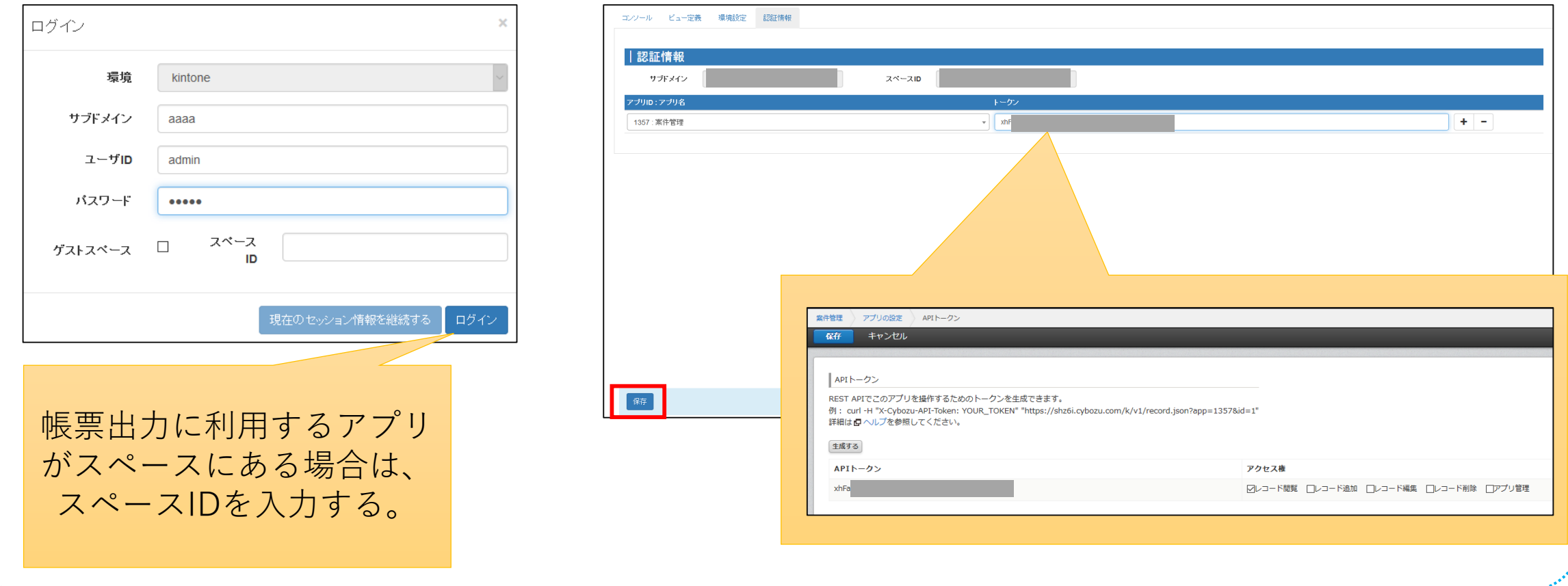

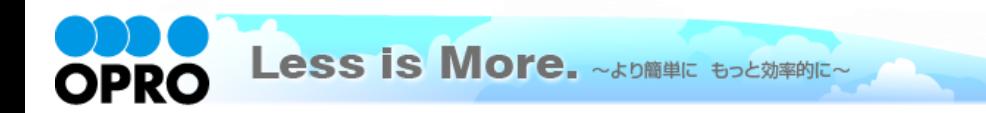

#### ビューの作成

#### 「ビュー定義」タブで「新規」ボタンをクリックします。 kintoneにログインします。

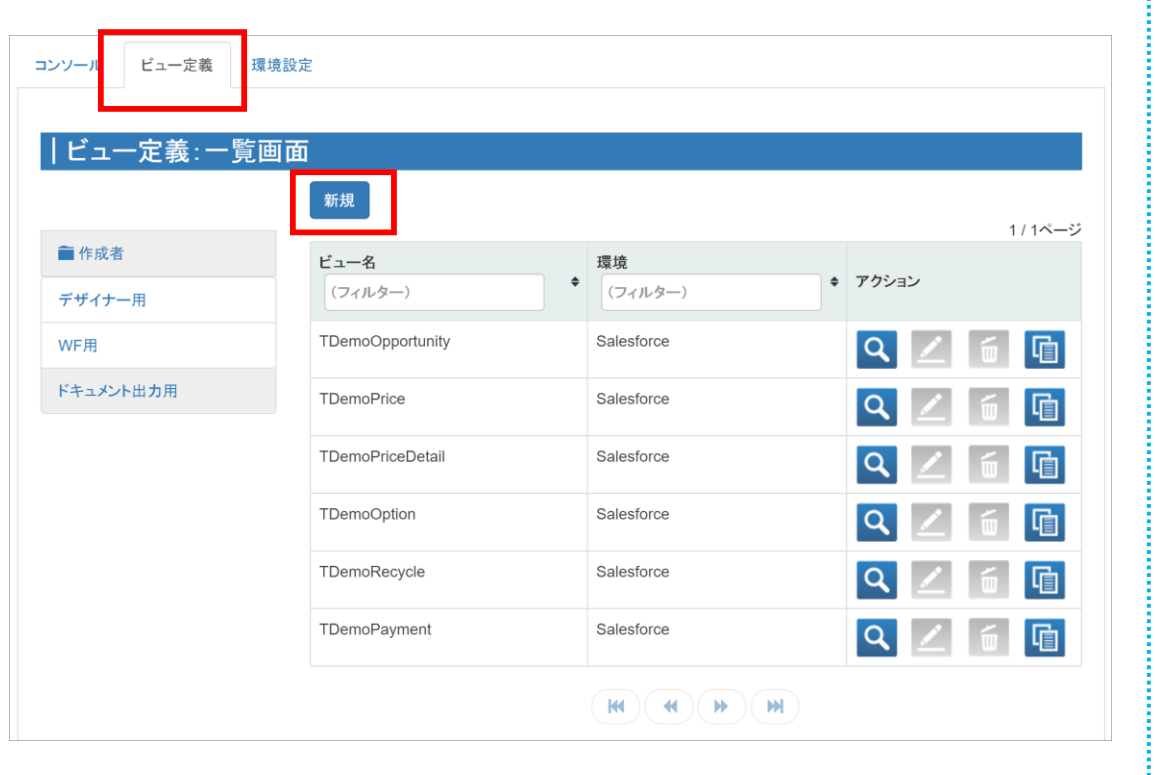

(以降「現在のセッション情報を継続する」でもログイン 可能です。また、以降のスライドではこの画面を省略し ています。)

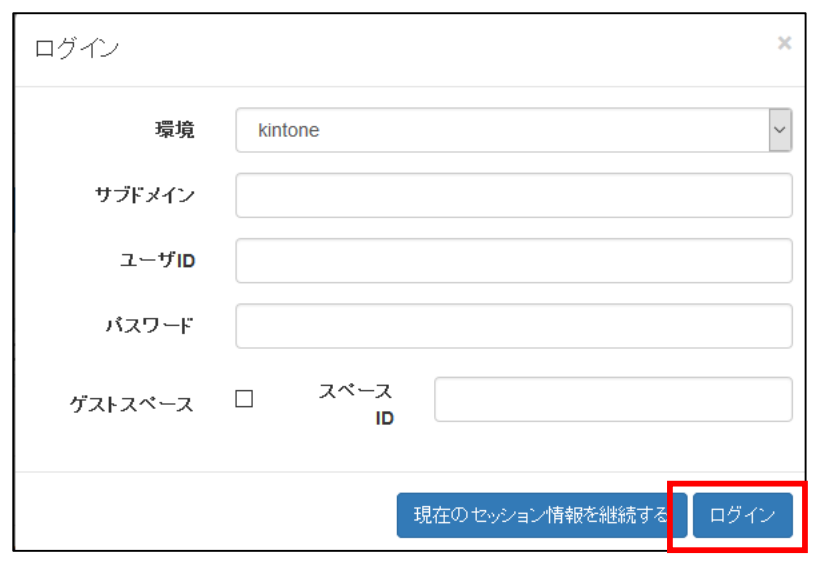

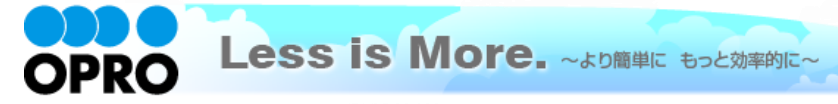

#### ビュー定義:詳細画面 – 基本設定

ビューの名前を設定し、「次へ」をクリックします。例では、「list0anken」としています。 ※ ビュー名は半角英数で入力してください。

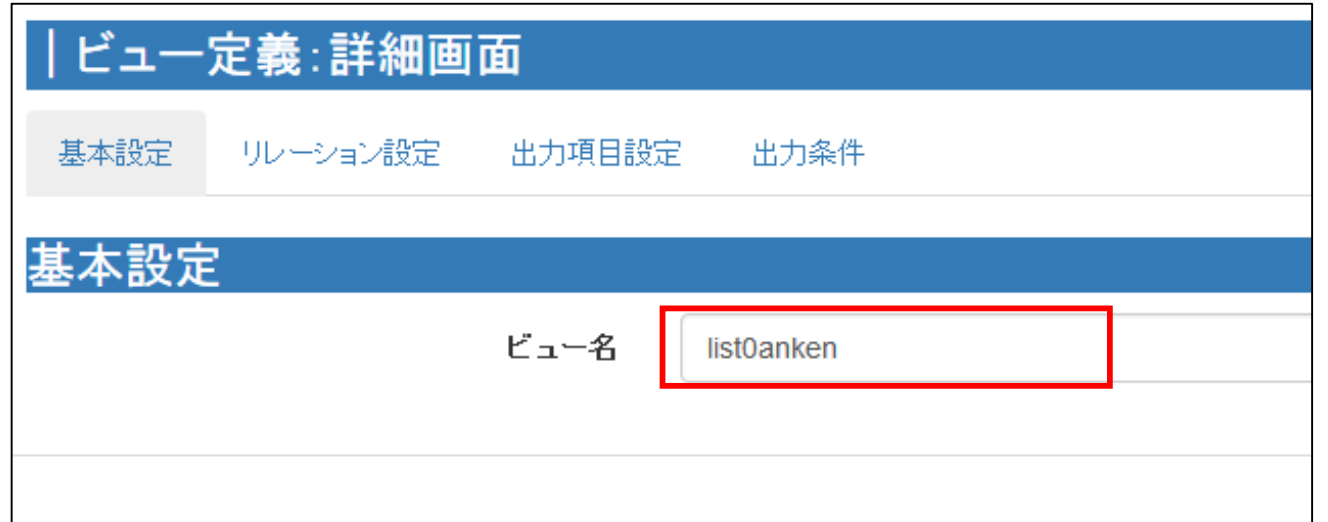

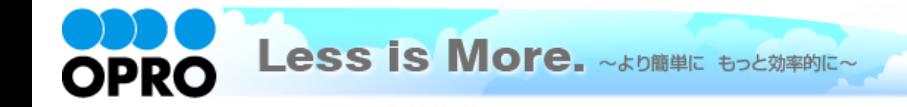

ビュー定義:詳細画面 – リレーション設定

主オブジェクトに「案件情報」を選択し、ショートネームを入力します。任意ですが、例では以下のように指定していま す。 案件情報 = anken 設定をしたら「次へ」をクリックします。

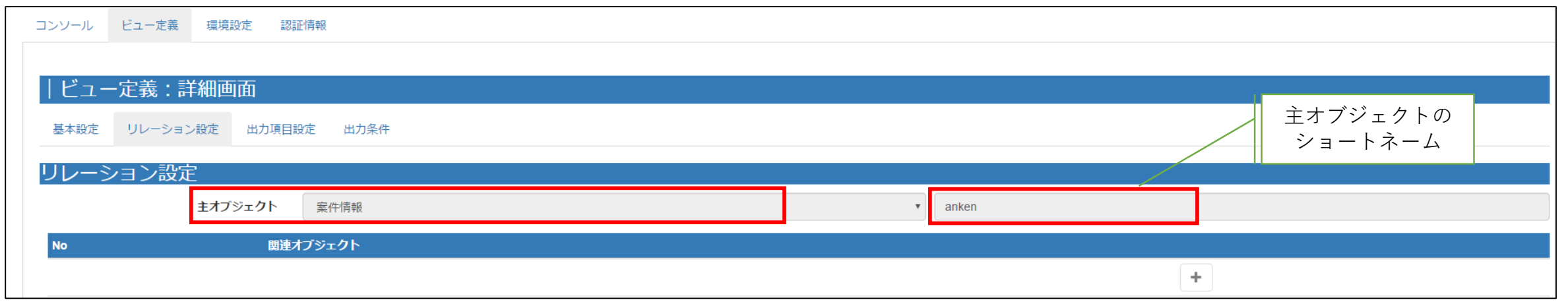

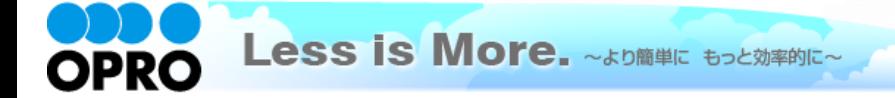

### ビュー定義:詳細画面 – リレーション設定<補足>

ルックアップ項目は、参照先アプリへのリレーションを貼らなくても表示することができます。

しかし、参照先の項目名が変わった時に、kintoneのレコードを更新しないと自動的に新しい値には変わりません。そ のため、参照元アプリから取得をするように設定をすると便利です。

例えば、[顧客情報]に「会社コード」項目を作成し、[案件情報]では「顧客名」の参照時に自動登録されるようにし ておきます。ViewFramerのリレーションで会社コードによる参照をしておくことで、 [顧客情報]の会社名が変更され ても、kintoneレコードを更新し直す必要なく帳票上に新しい顧客名を表示できます。

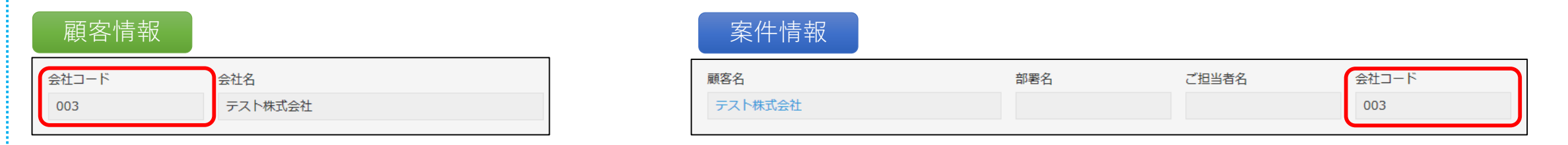

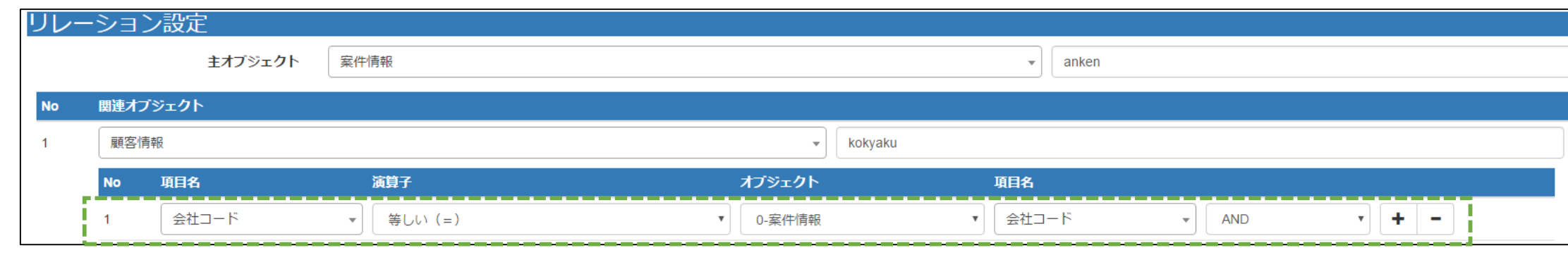

### ビュー定義:詳細画面 – 出力項目設定

帳票に出力する項目を指定します。「+」ボタンをクリックして項目を増やし、「項目ビルダー」から内容を指定します。 「出力項目名」をOPROARTS Liveのテンプレート上で定義されているCSVの項目名と同じにしておくと、後の手順で 自動的にマッピングすることができます。(次ページに続く)

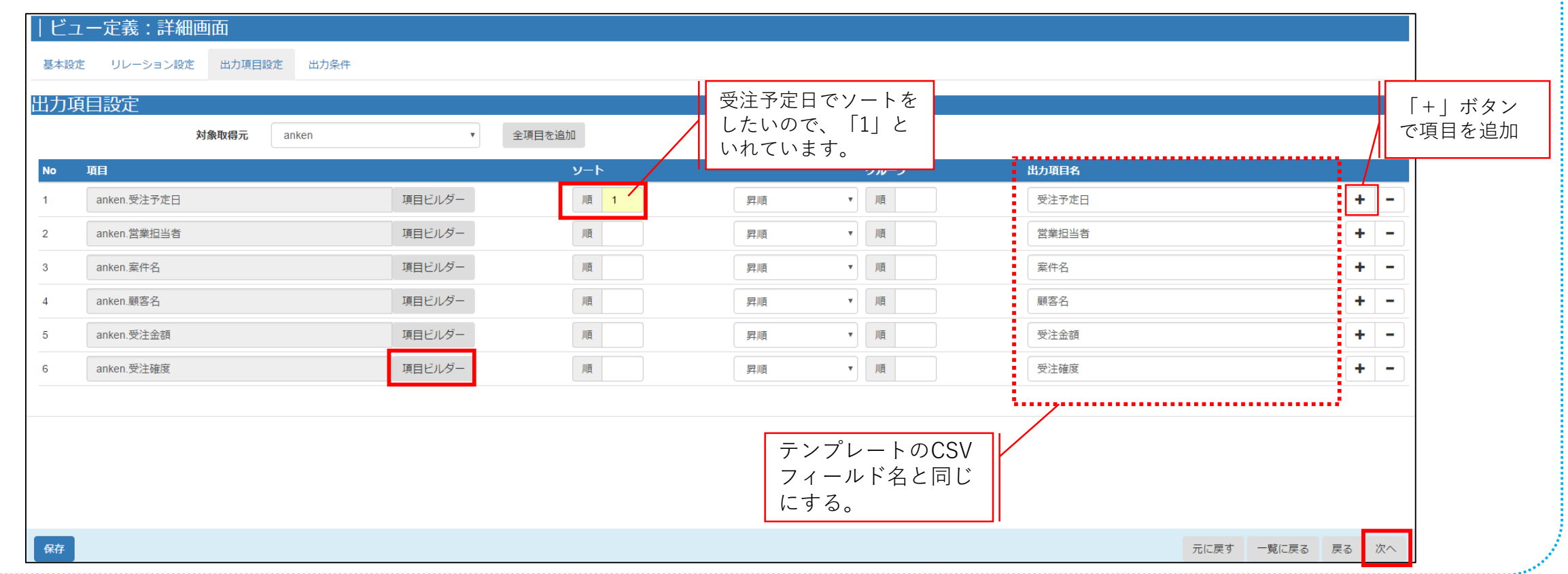

### ビュー定義:詳細画面 – 出力項目設定<補足>

前ページの項目設定は以下の通りです。 オブジェクトのショートネームが同じであれば、コピー&ペーストでご利用いただけます。 [項目ビルダ―]をクリックし、ペースト後[OK]をクリックしてください。(次ページ参照)

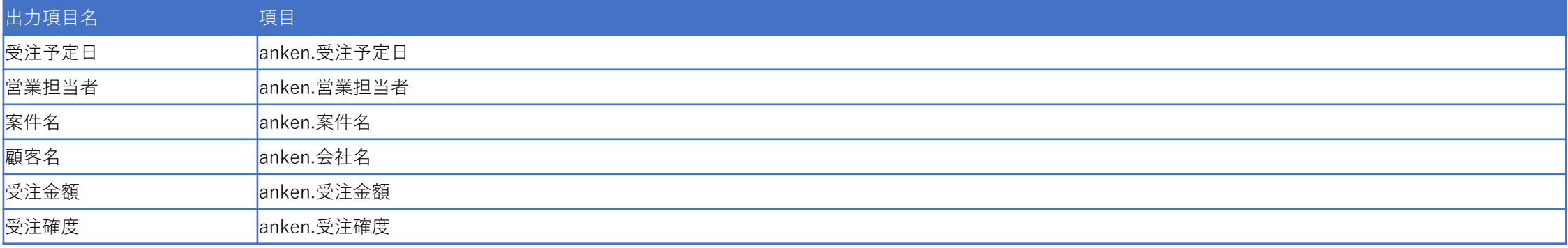

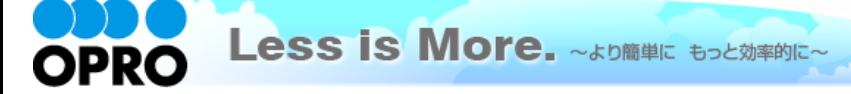

ビュー定義:詳細画面 – 出力項目設定 – 項目ビルダー

#### 「列追加」ボタンをクリックし、オブジェクトと列を選択して追加します。

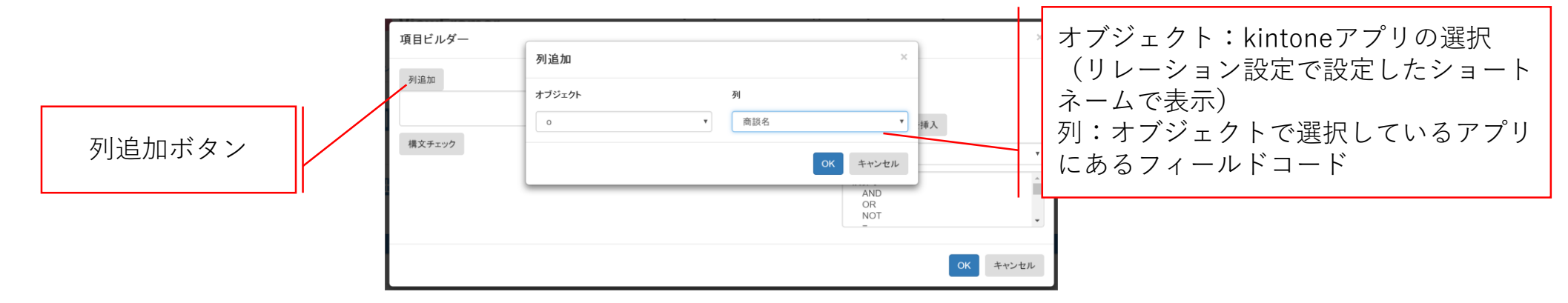

#### 関数を使用することも可能です。

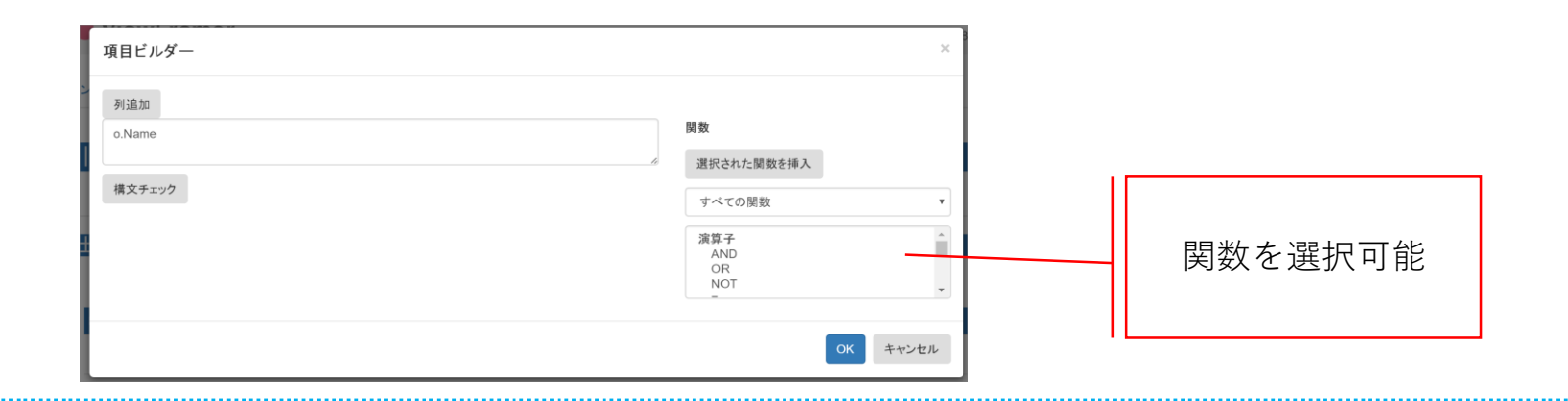

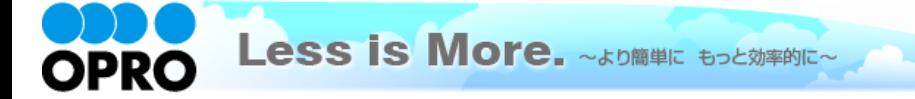

#### ビュー定義:詳細画面 – 出力条件

レコードの抽出条件を設定できる画面です。 出力する際の条件を設定できます。今回は設定をせず、「保存」をしてください。

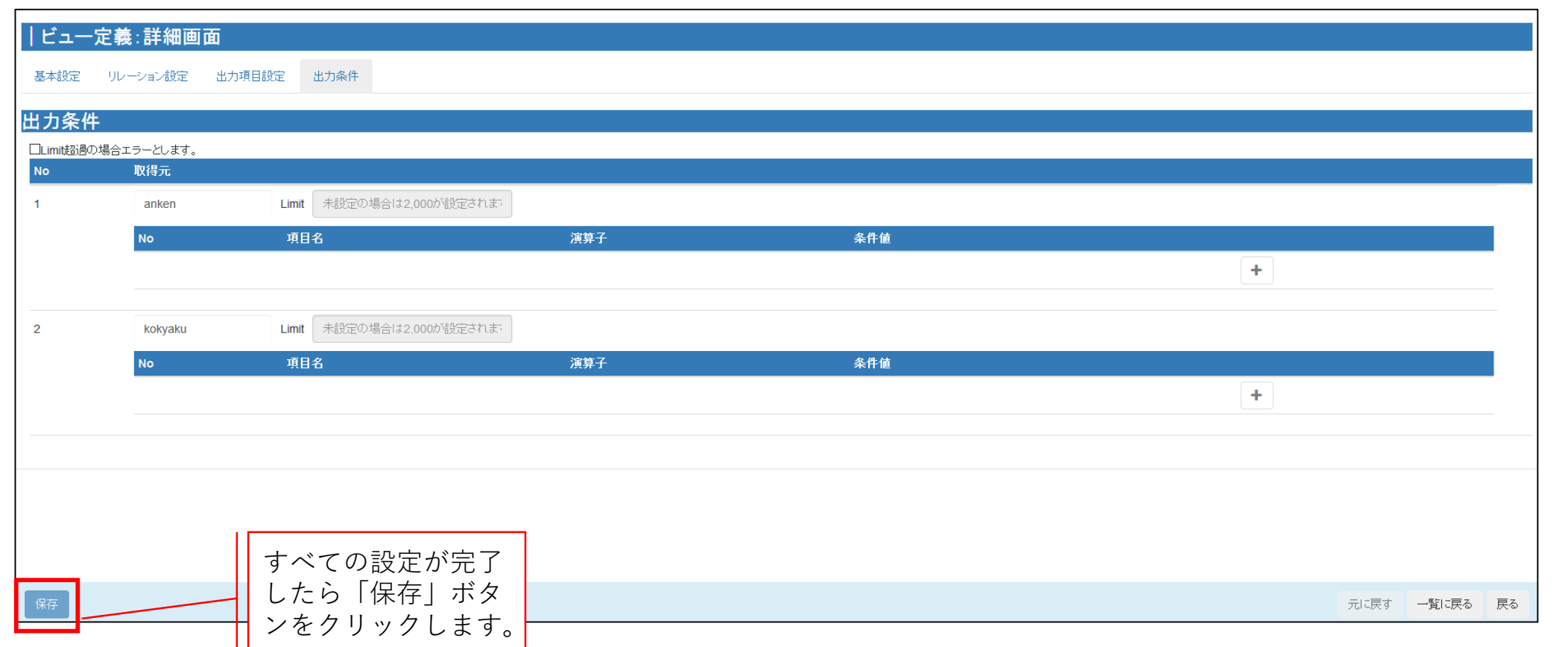

![](_page_18_Picture_3.jpeg)

![](_page_19_Picture_0.jpeg)

![](_page_19_Picture_1.jpeg)

Copyright © 2019 OPRO Co., Ltd. All Rights Reserved. 20

#### 各ビューを、一つのデータの固まりとしてまとめる「マッピング」の定義を行います。 最初に、「コンソール」タブで「新規」ボタンをクリックします。

![](_page_20_Picture_25.jpeg)

![](_page_20_Picture_3.jpeg)

マッピング管理:詳細画面

#### マッピング名とタイプを指定します。タイプは「一覧型」を選択してください。 明細データに、先ほど作成したビューを指定します。設定ができたら「次へ」をクリックします。

![](_page_21_Figure_2.jpeg)

![](_page_21_Picture_3.jpeg)

#### マッピング管理:出力設定画面-出力確認-

[出力確認]タブの「データ表示」で取得データの確認を行えます。 問題がなければ、[Documentizer]タブをクリックします。

![](_page_22_Picture_29.jpeg)

![](_page_22_Picture_3.jpeg)

#### マッピング管理:出力設定画面-Documentizer-

帳票テンプレートとのマッピングを行います。以下3つの設定を行います。マッピングが完了したら、「配備」を クリックしてください。 ①テンプレートを選択

- ②データにビュー定義を指定
- ③テンプレートのCSVフィールドとビュー定義のデータフィールドをマッピング

![](_page_23_Picture_76.jpeg)

Less is More. ~\* D解单に もっと効率的に~

OPRO

Copyright  $\odot$  2019 OPRO Co., Ltd. All Rights Reserved.  $24$ 

## kintone上のボタン作成

![](_page_24_Picture_1.jpeg)

Copyright © 2019 OPRO Co., Ltd. All Rights Reserved. 25

ボタン作成

kintoneにログインし、「案件情報」アプリのアプリ設定 画面を開きます。 [プラグイン]を開き、[プラグインの追加]で [OPROARTS ViewFramer]を読み込みます。

![](_page_25_Picture_117.jpeg)

![](_page_25_Figure_3.jpeg)

#### [設定] を開き、ボタン設置設定の「追加」をクリックし ます。プラグイン名 設定 45 OPROARTS ViewFramer I口 カテゴリー プラグイン このプラグインを使って、帳票出力のボタンをお使いのアプリに設置することができます。「プラグインの設定」を行う前に、 ViewFramer Connector for kintone アプリをインストールし、帳票出力に関する設定を行ってください。 **OPROARTS ViewFramer ViewFramer Connector for kintone** アプリの一覧から対象の ViewFramer Connector for kintone を選択します フィルター: ViewFramer 絞り込み 詳細 パージョン:4 アプリ名: ViewFramer Connector for kintone-20190823 (アプリID: 19) ポタン ここで設定したボタンがアプリに表示されます。 追加 マッピングを選択してボタンを追加します。 マッピング名 ボタン名 ボタンの種類 出力形式 クイプ 設置場所 マッピングが設定されていません。追加ボタンをクリックすると ViewFramer Connector for kintone か らマッピング設定を読み込むダイアログウィンドウが表示されます。 保存 キャンセル

![](_page_25_Picture_5.jpeg)

ボタン作成

#### 「追加」をクリックすると、このアプリ上で出力が可能な マッピングの一覧が表示されます。 出力したいマッピングを選んで、追加をします。 追加後、「保存」をクリックし、アプリの更新を行ってくだ さい。

![](_page_26_Picture_57.jpeg)

操作の「編集」から、ボタンの詳細設定が行えます。 開発中にチェックを入れると、開発中ボタンを「表示す る」と設定したユーザーにのみこのボタンが表示されま す。

![](_page_26_Picture_58.jpeg)

#### [保存]をし、アプリを更新します。

![](_page_26_Picture_59.jpeg)

![](_page_26_Picture_7.jpeg)

### 確認

#### 一覧画面に配置したボタンをクリックし、ViewFramerが呼び出されて帳票が作成されることを確認します。

![](_page_27_Picture_27.jpeg)

![](_page_27_Picture_3.jpeg)

![](_page_27_Picture_28.jpeg)

![](_page_27_Picture_5.jpeg)

![](_page_28_Picture_0.jpeg)

#### **Less is More.**